**www.sbc-support.com**

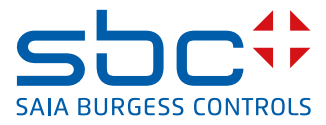

# **Compteurs d'énergie monophasé** avec interface M-Bus

**Les compteurs d'énergie avec interface M-Bus permettent le relevé de toutes les données importantes telles que l'énergie, le courant, la tension, la puissance active et réactive.** 

### **Caractéristiques**

- f Compteur d'énergie monophasé, 230 VCA 50 Hz
- ▶ Mesure directe jusqu'à 32 A
- $\blacktriangleright$  Affichage de la puissance active, de la tension et du courant
- f Interface M-Bus pour le relevé des données
- **Puissance réactive disponible via l'interface**
- f Jusqu'à 250 compteurs d'énergie peuvent être connectés à une interface M-Bus
- $\blacktriangleright$  Affichage LCD à 7 chiffres
- $\blacktriangleright$  Plombable via cache borne (disponible comme accessoire)
- ► Classe de précision B selon EN50470-3, Classe de précision 1 selon CEI62053-21

# **Référence article**

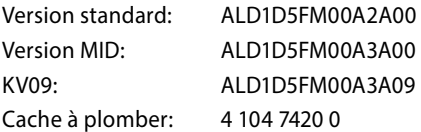

# **Caractéristiques techniques**

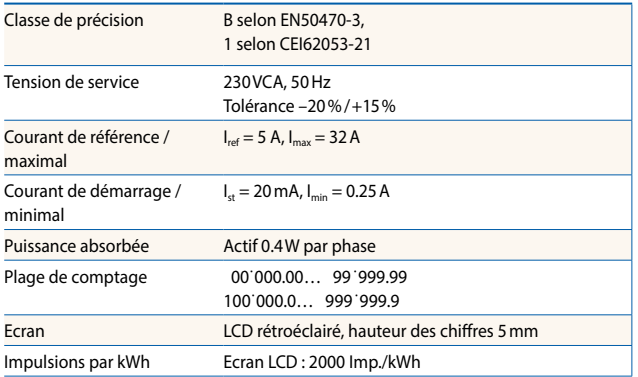

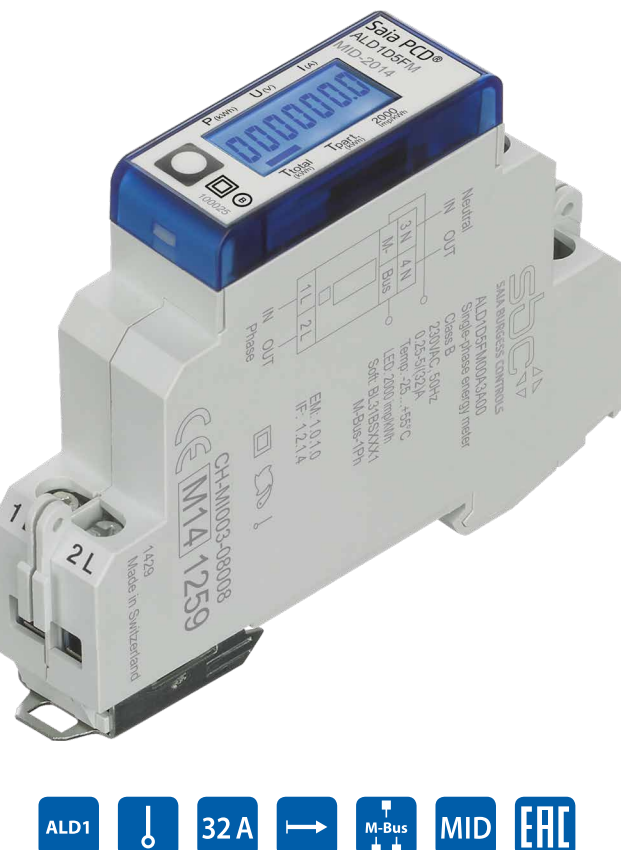

# **Montage**

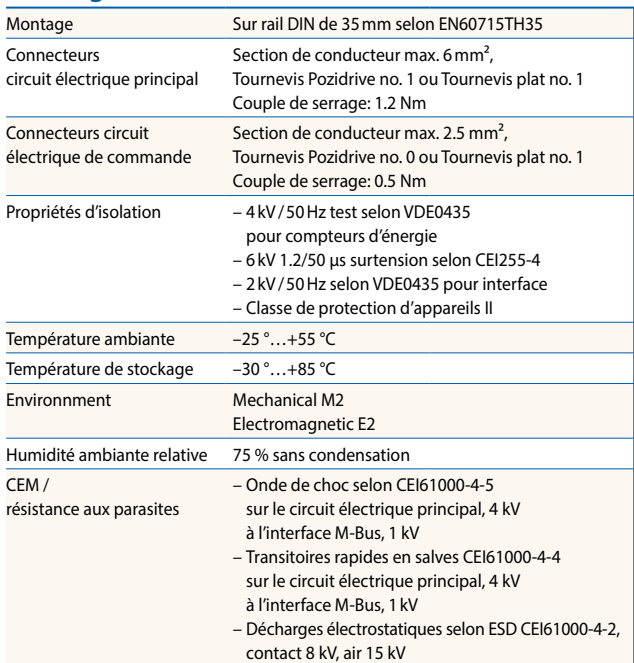

# **Encombrement**

Boîtier

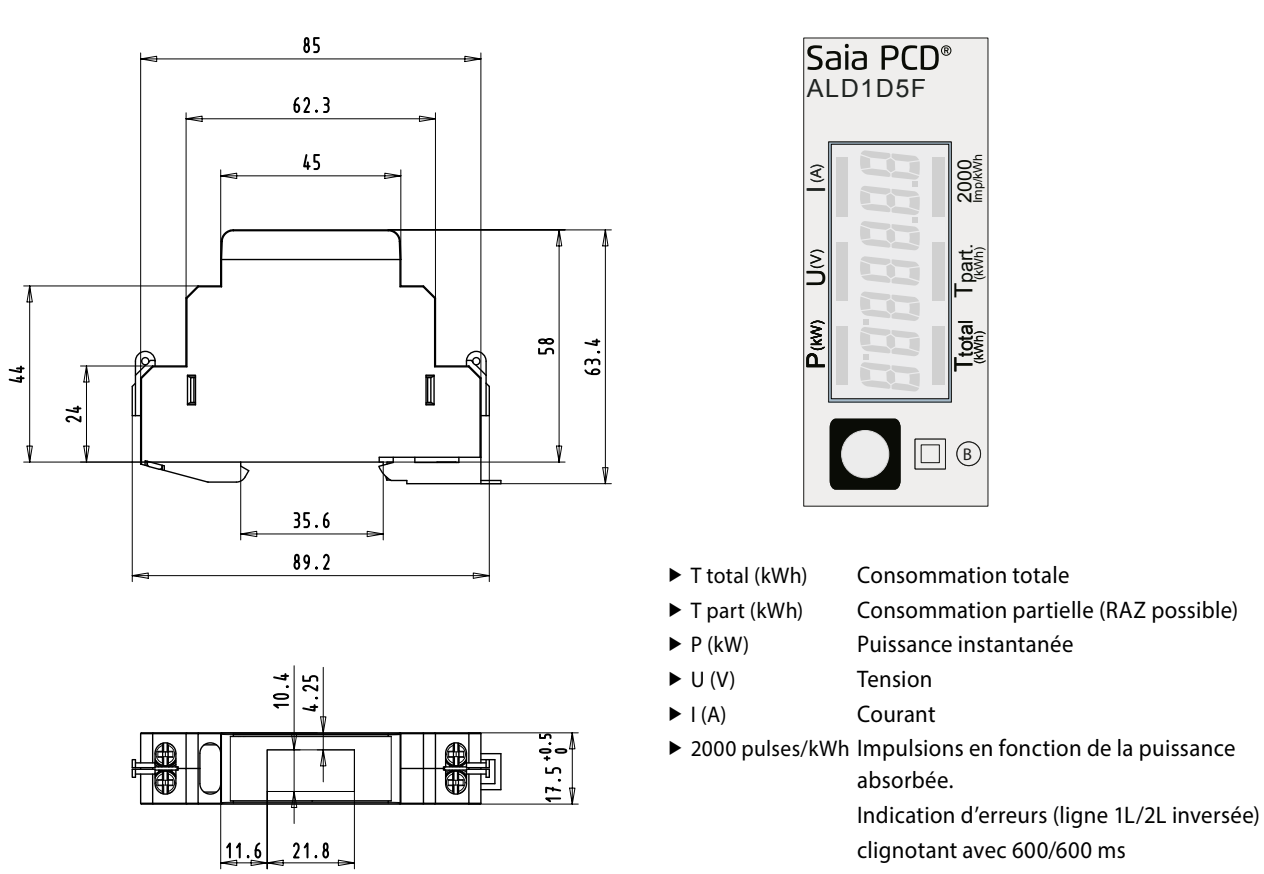

### **Code à barres 2D Datamatrix (valable uniquement pour KV09, ALD1D5FM00A3A09)**

IEC16022, schéma de code ECC200, taille 15×15mm, 16×16 pixel

#### Contenu:

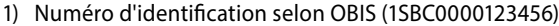

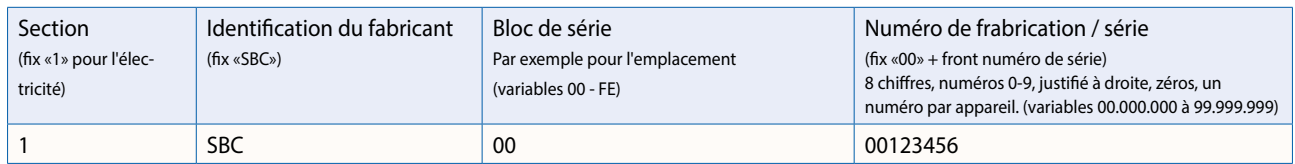

#### 2) Date de fabrication (0515)

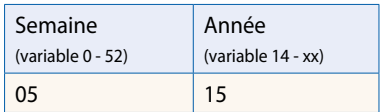

#### 3) MID Année (15)

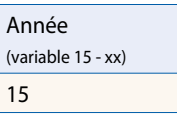

Le contenu du code est imprimé en texte brut dans le cadre du code-barres 2D.

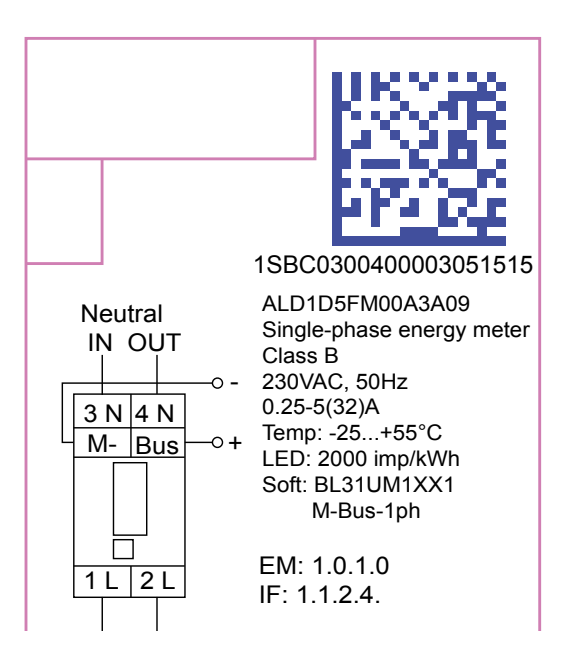

# **Affichages de mesure directe**

# **Schéma des connexions**

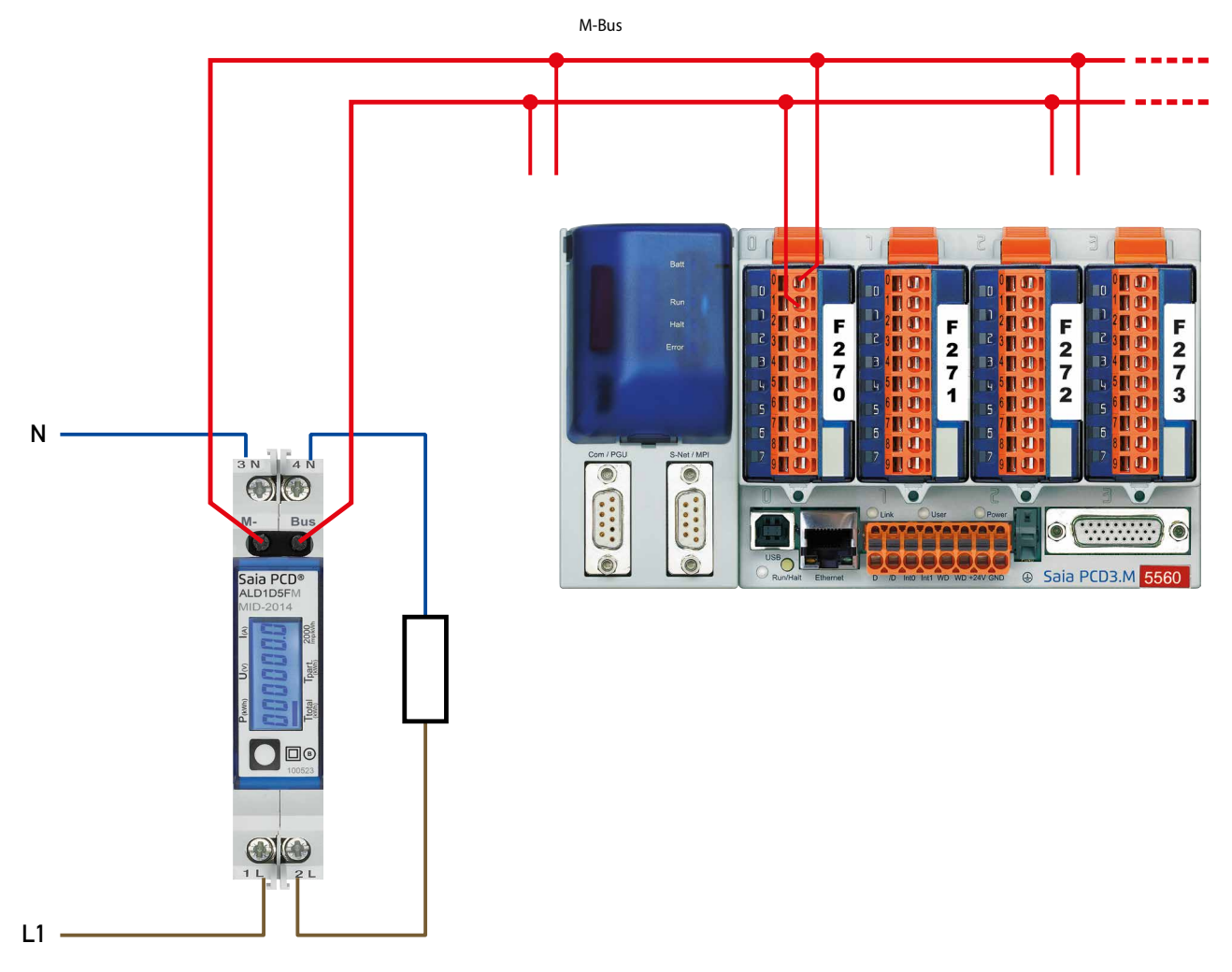

#### **Versions FW**

À l'automne 2016, une nouvelle version FW a été lancée. À partir de la version 1.3.3.6 du micrologiciel, le réglage de la vitesse de transmission change.

- La vitesse de transmission n'est plus détecté automatiquement, il doit être changé à l'aide des deux touches et l'écran LCD (Voir pages 4 et 5).
- La vitesse de transmission peut également être modifiée à l'aide d'un télégramme M-Bus (voir pages 6 et 7).

# **Jusqu'à et y compris la version FW1.3.3.5**

**Menu d'affichage des valeurs à l'écran LCD**

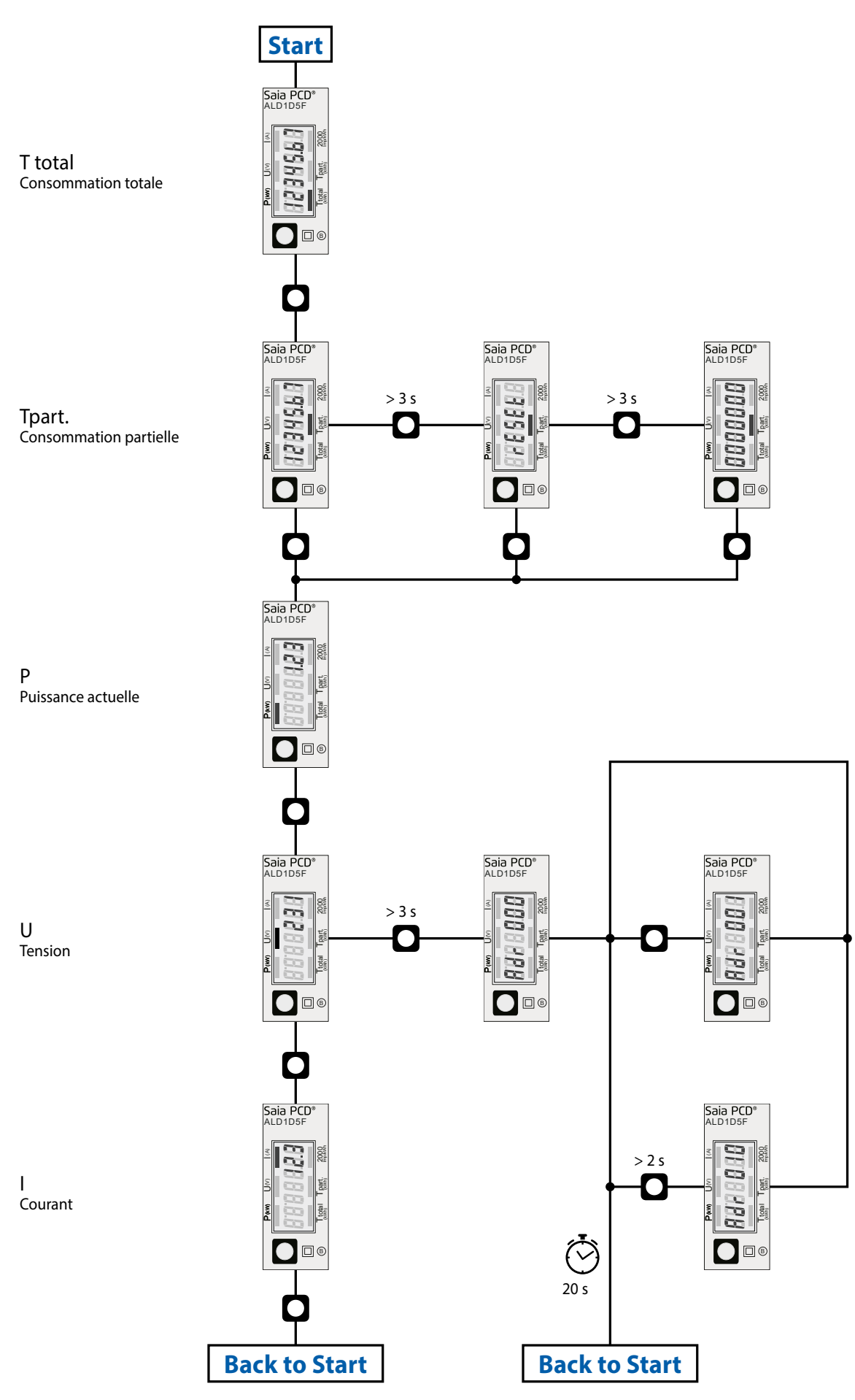

# **Depuis la version FW1.3.3.6**

**Menu d'affichage des valeurs à l'écran LCD**

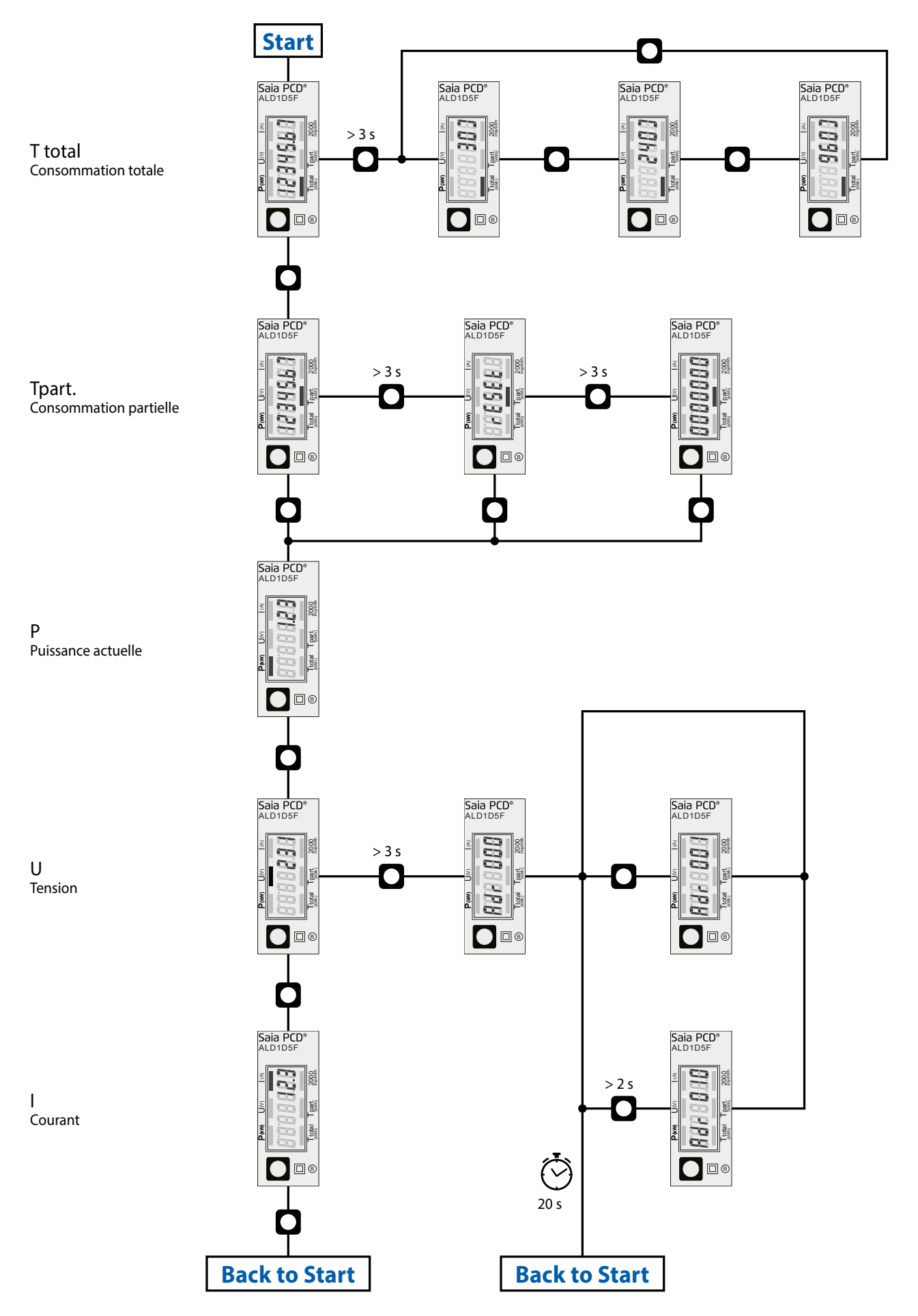

# **Jusqu'à et y compris la version FW1.3.3.5**

#### **Caractéristiques techniques du M-Bus**

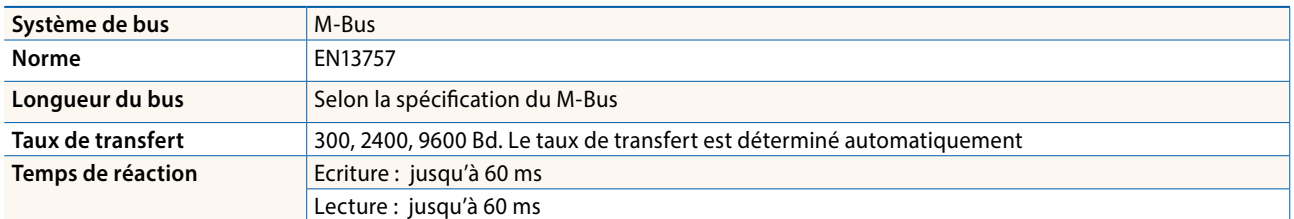

#### **Transfert de données**

- $\blacktriangleright$  Lors du relevé des valeurs, toutes les valeurs sont transmises par un télégramme
- $\blacktriangleright$  Les télégrammes suivants sont compatibles (des informations détaillées figurent en page 8) :

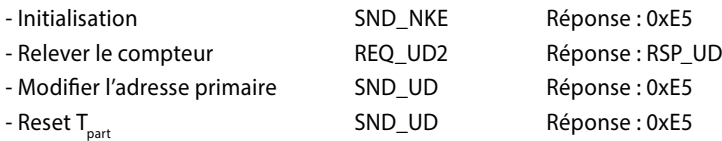

- $\blacktriangleright$  L'appareil ne répond pas aux requêtes inconnues.
- $\blacktriangleright$  Le taux de transfert est déterminé automatiquement
- f L'appareil est doté d'une surveillance de la tension. En cas de perte de tension, tous les registres sont sauvegardés dans l'EE-PROM.

# **Modification de l'adresse de M-Bus sur l'appareil**

- $\blacktriangleright$  Dans le menu, allez à « U ».
- **►** Appui long sur la touche ( $\geq$  3 sec.)  $\rightarrow$  «MBUS-ADR».
- Appui court  $\rightarrow$  M-Bus adresse +1, appui long  $\rightarrow$  M-Bus adresse +10.
- $\blacktriangleright$  Lorsque l'adresse souhaitée est atteinte, attendre que le menu principal s'affiche de nouveau pour valider.

#### **Adressage secondaire**

- f Il est possible de communiquer avec le compteur grâce à l'adresse secondaire, selon la norme EN13757.
- f L'usage de Wild Card est également possible

# **Depuis la version FW1.3.3.6**

#### **Caractéristiques techniques du M-Bus**

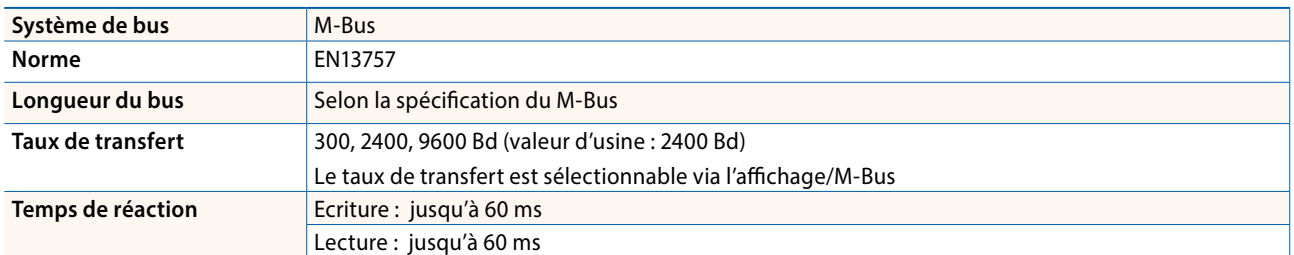

# **Transfert de données**

- f Lors du relevé des valeurs, toutes les valeurs sont transmises par un télégramme.
- f Les télégrammes suivants sont compatibles (des informations détaillées figurent en page 8) :

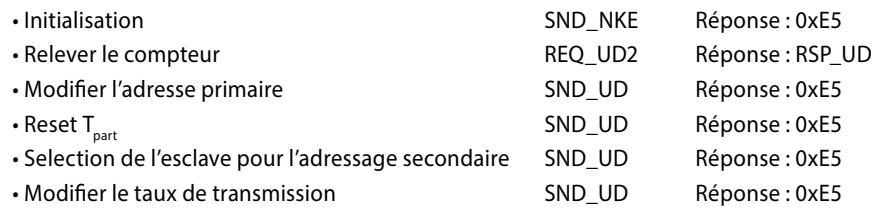

- $\blacktriangleright$  L'appareil ne répond pas aux requêtes inconnues.
- $\blacktriangleright$  L'appareil est doté d'une surveillance de la tension.

En cas de perte de tension, tous les registres sont sauvegardés dans l'EEPROM.

### **Modification de l'adresse de M-Bus sur l'appareil**

- $\triangleright$  Dans le menu, allez à « U ».
- ▶ Pour modifier l'adresse du M-Bus, maintenir la touche **■** appuyée pendant 3 secondes.
- $\triangleright$  Dans le menu suivant, Appui court  $\blacksquare$  M-Bus adresse +1 appui long ◙ M-Bus adresse +10
- f Lorsque l'adresse primaire souhaitée est réglée, attendre que le menu principal s'affiche de nouveau.

#### **Adressage secondaire**

- $\blacktriangleright$  Il est possible de communiquer avec le compteur grâce à l'adresse secondaire, selon la norme EN13757.
- f L'usage de Wild Card est également possible.

#### **Pour modifier le baud rate**

#### **Variante 1 (avec touches locales et LCD) :**

- ▶ Pour modifier le baud rate du M-Bus, maintenir la touche appuyée pendant 3 secondes.
- ▶ Dans le menu suivant, **■** modifie le baud rate de 300 à 9600 bauds et 2400 bauds.
- f Lorsque le baud rate désiré est reglé, attendre que le menu principal s'affiche à nouveau.

#### **Variante 2 (en utilisant M-Bus) :**

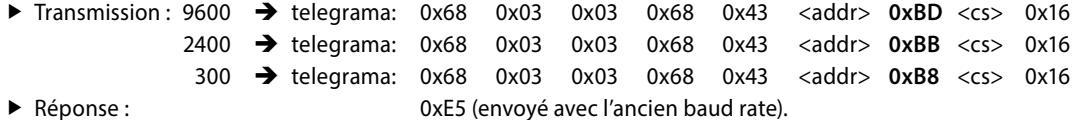

- 
- f Pour valider et enregistrer le changement permanent, le maître «M-Bus» doit communiquer dans les prochaines 10 minutes avec l'esclave et avec le nouveau baud rate (EN13757-3).

#### Value Information Field (VIF)

Fournit des informations sur le multiplicateur et l'unité du bloc de données suivant.

#### Value Information Field Extension (VIFE)

Fournit des informations étendues sur le multiplicateur et l'unité du bloc de données suivant.

#### Data Information Field (DIF)

Indique comment les données doivent être interprétées par le maître en matière de longueur et de codage.

#### Data Information Field Extension (DIFE)

Fournit des informations sur le tarif ou les sous-unités du bloc de données suivant.

#### **Relever le compteur**

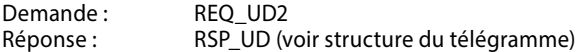

#### **Structure du telégramme**

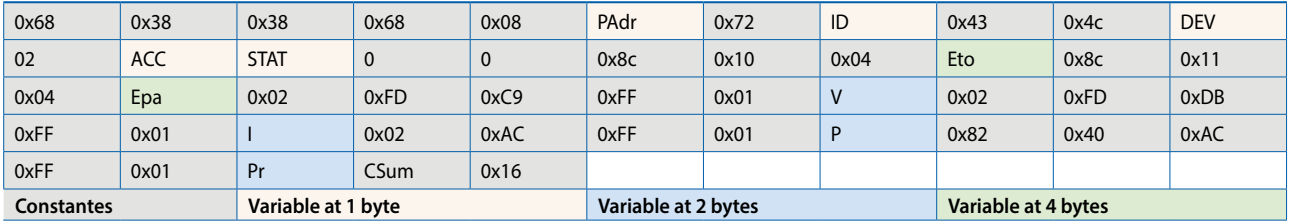

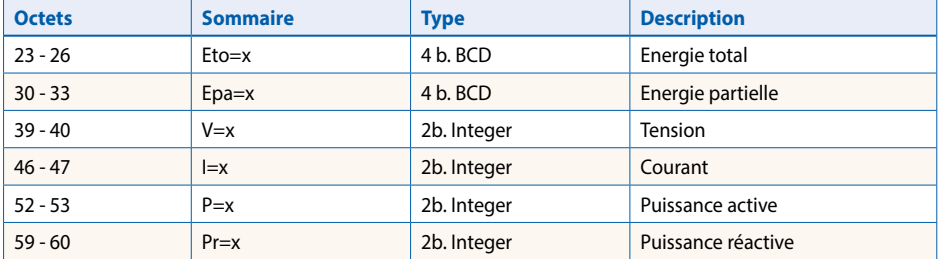

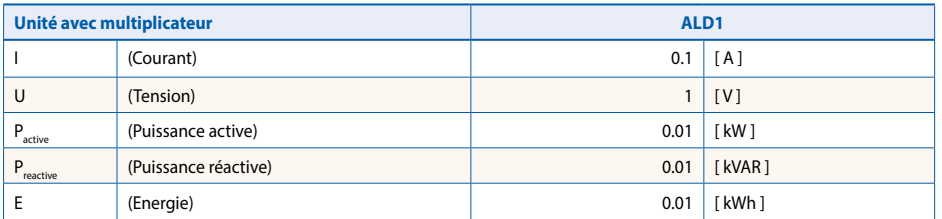

# **Structure du télégramme (détailée)**

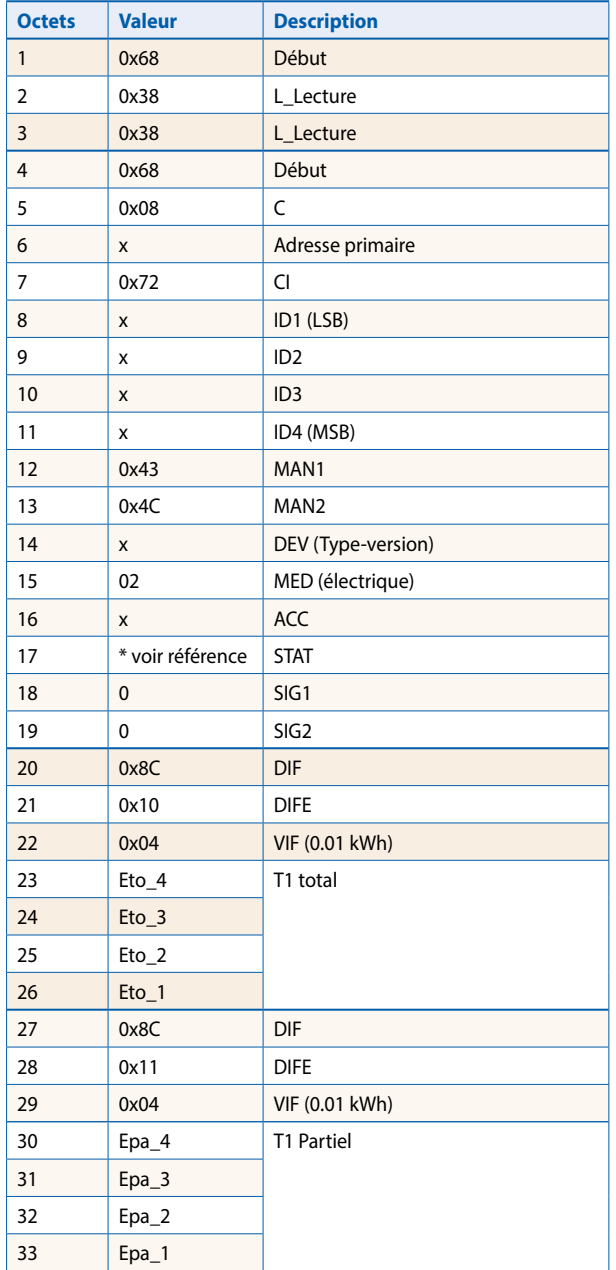

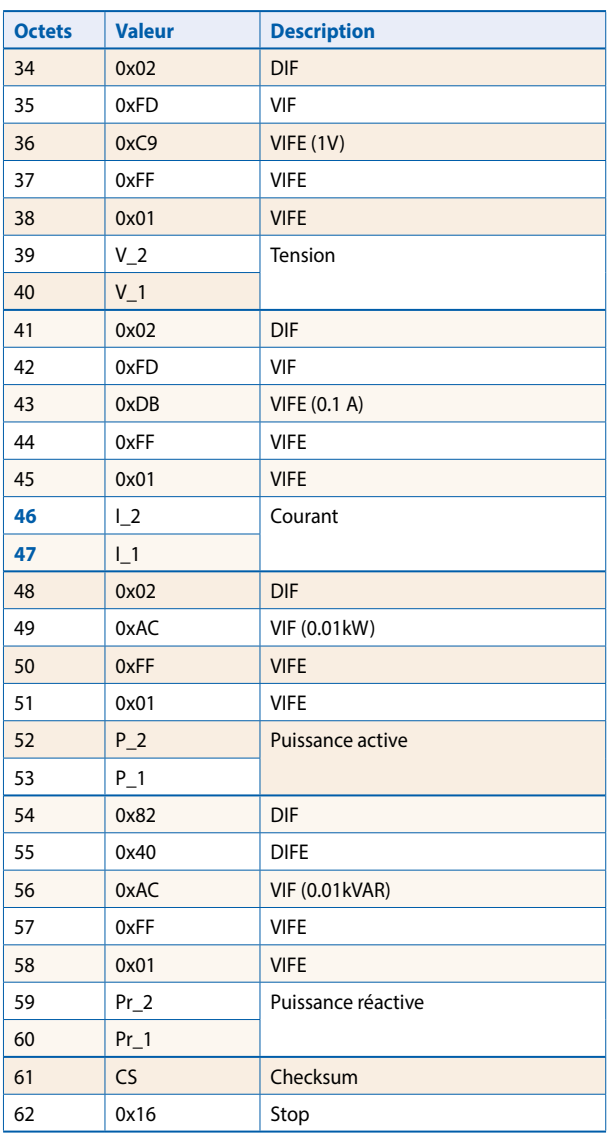

#### **\* référence**

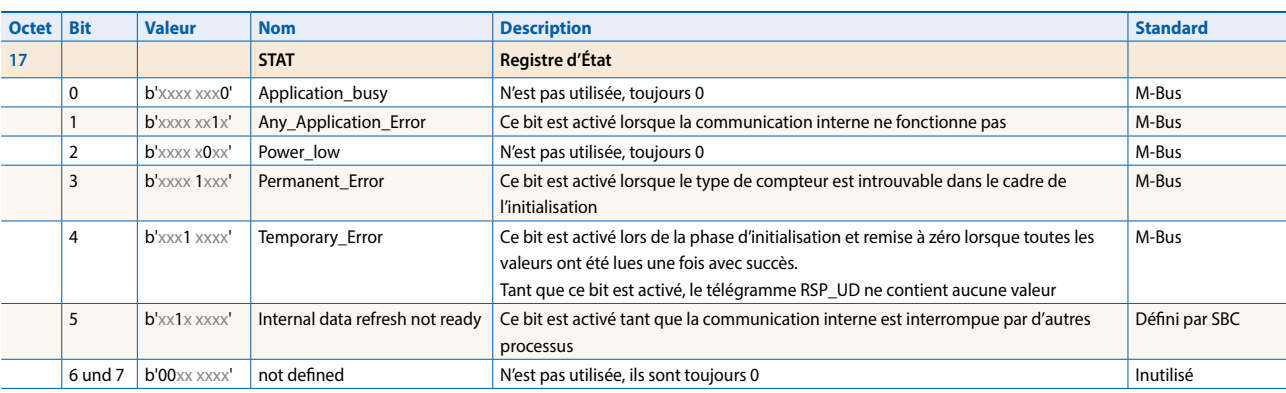

# **Initialisation**

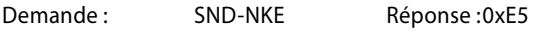

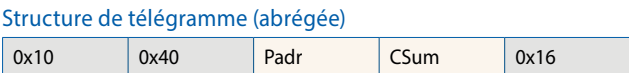

#### Structure de télégramme (détaillée)

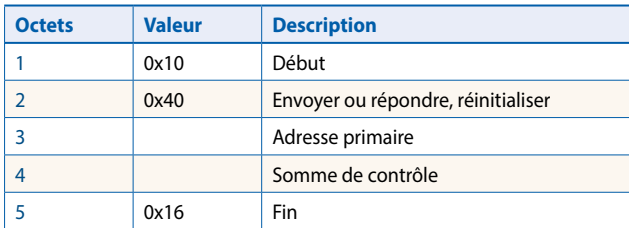

# **Réinitialisation ACC (application reset)**

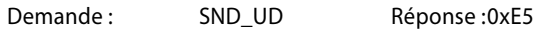

#### Structure de télégramme (abrégée)

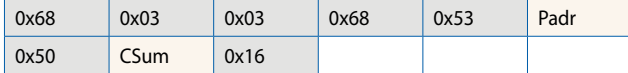

#### Structure de télégramme (détaillée)

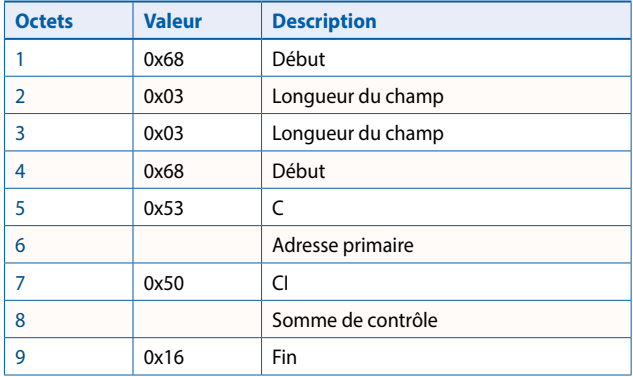

#### **Modifier l'adresse primaire**

Demande : SND\_UD (octet 6 = adresse M-Bus momentanée ; octet 10 = nouvelle adresse) Réponse : 0xE5

#### Structure de télégramme (abrégée)

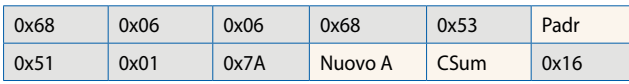

### Structure de télégramme (détaillée)

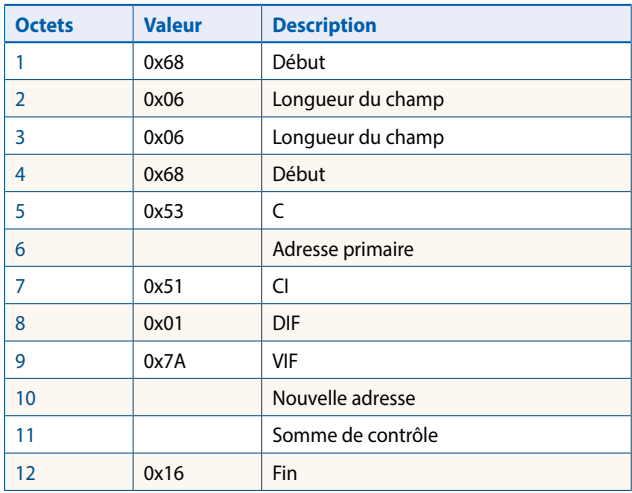

# **Réinitialisation T**<sub>part</sub>

# **(application reset avec subcode)**

Demande : SND\_UD (réinitialisation du compteur :  $0x01 = T1_{part}$ ) Réponse : 0xE5

#### Structure de télégramme (abrégée)

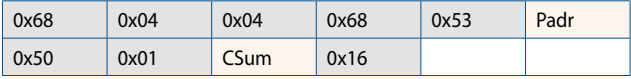

# Structure de télégramme (détaillée)

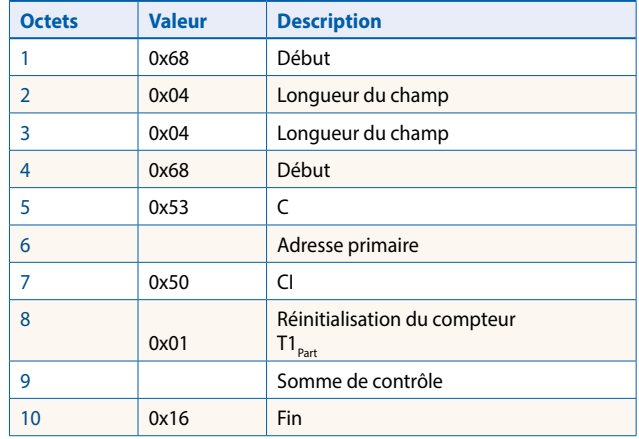

# **Adresse secondaire**

Demande: SND\_UD Réponse: 0xE5

#### Structure de télégramme (abrégée)

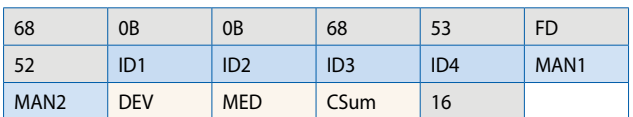

#### Structure de télégramme (détaillée)

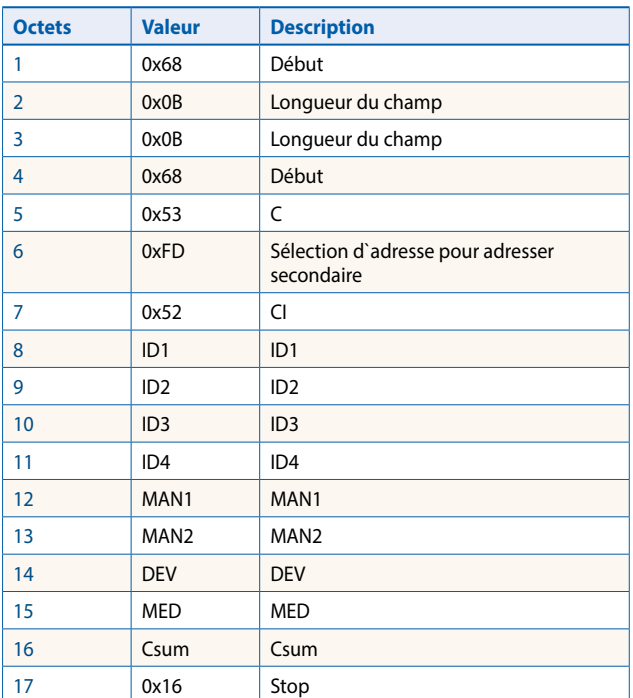

Capot de plombage pour compteurs d'énergie monophasés Saia PCD® EMD1 et ALD1

2 unités sont recommandées pour la protection contre le toucher

(idem pour les boîtes de terminaison PCD7.T161 et PCD7.T162, voir le chapitre 5.5)

**Accessoires Réf. de commande**

**4 104 7420 0**

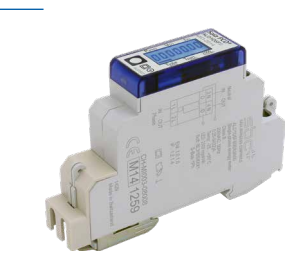

ALD1 avec capot de plombage monté

**Saia-Burgess Controls AG** Bahnhofstrasse 18 | 3280 Murten, Suisse T +41 26 580 30 00 | F +41 26 580 34 99 www.saia-pcd.com

**support@saia-pcd.com | www.sbc-support.com**